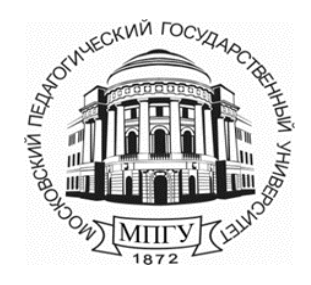

**Министерство просвещения Российской Федерации**

**федеральное государственное бюджетное образовательное учреждение высшего образования «Московский педагогический государственный университет»**

\_\_\_\_\_\_\_\_\_\_\_\_\_\_\_\_\_\_\_\_\_\_\_\_\_\_\_\_\_\_\_\_\_\_\_\_\_\_\_\_\_\_\_\_\_\_\_\_\_\_\_\_\_\_\_\_\_\_\_\_\_\_\_\_\_\_\_\_\_\_\_\_\_\_\_\_\_\_\_\_\_\_

**Управление информационных технологий**

# **Руководство пользователя по работе в системе ИнфоДа**

## **Просмотр попыток в элементе «Тест» и проверка работ в элементе «Задание»**

**(для преподавателей)**

**Москва 2023г.**

#### Оглавление

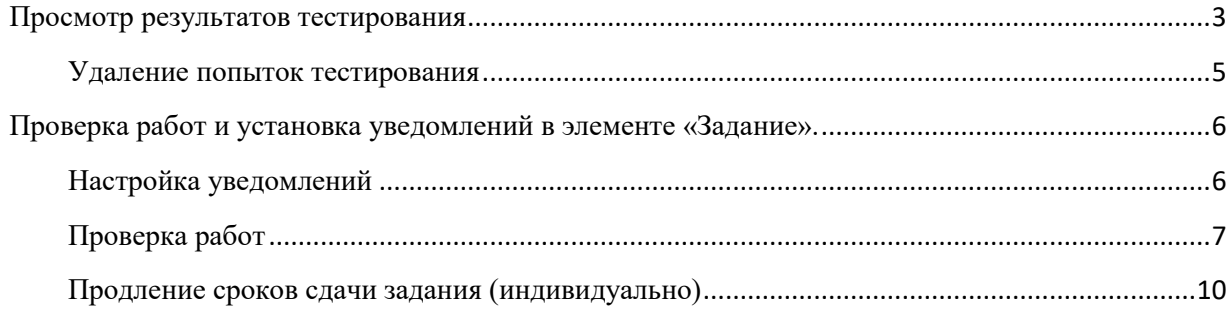

<span id="page-2-0"></span>В соответствии с требованиями ФГОС в системе дистанционного обучения ИнфоДа предусмотрена фиксация хода образовательного процесса (изучения дисциплины) и сохранение результатов обучения.

#### **Просмотр результатов тестирования**

После прохождения тестирования преподаватель может посмотреть результаты, сформировать различные отчеты и протоколы тестирования как по группе обучающихся, так и по отдельным студентам.

Для просмотра необходимо нажать на элемент тестирования в курсе

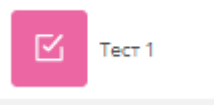

В открывшимся окне выбрать пункт «Попытки» [\(Рисунок 1\)](#page-2-1):

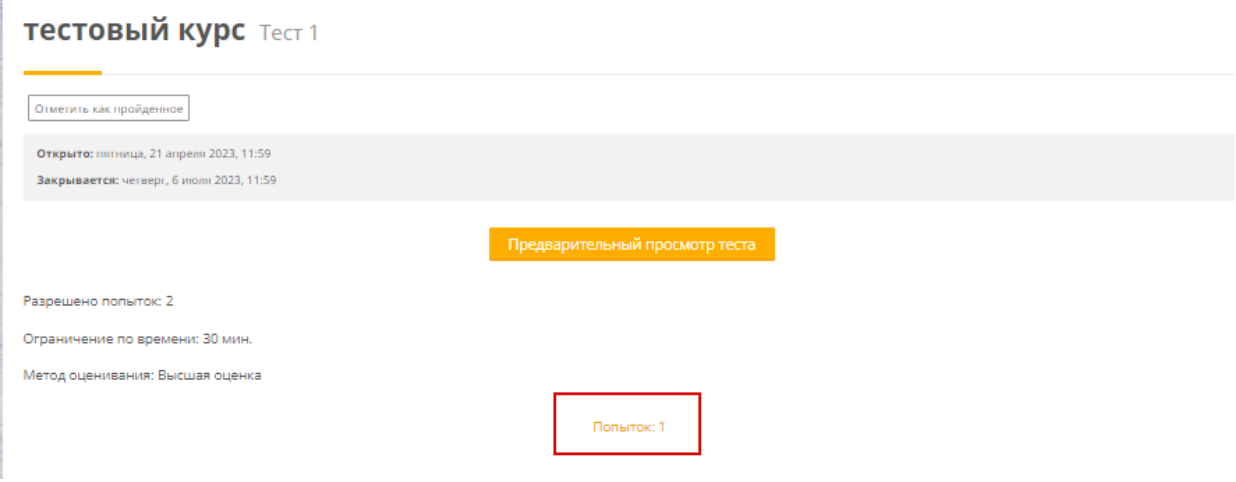

*Рисунок 1. Просмотр попыток*

<span id="page-2-1"></span>Выбрать необходимые поля для формирования отчета и нажать «Показать отчет» [\(Рисунок 2\)](#page-3-0)

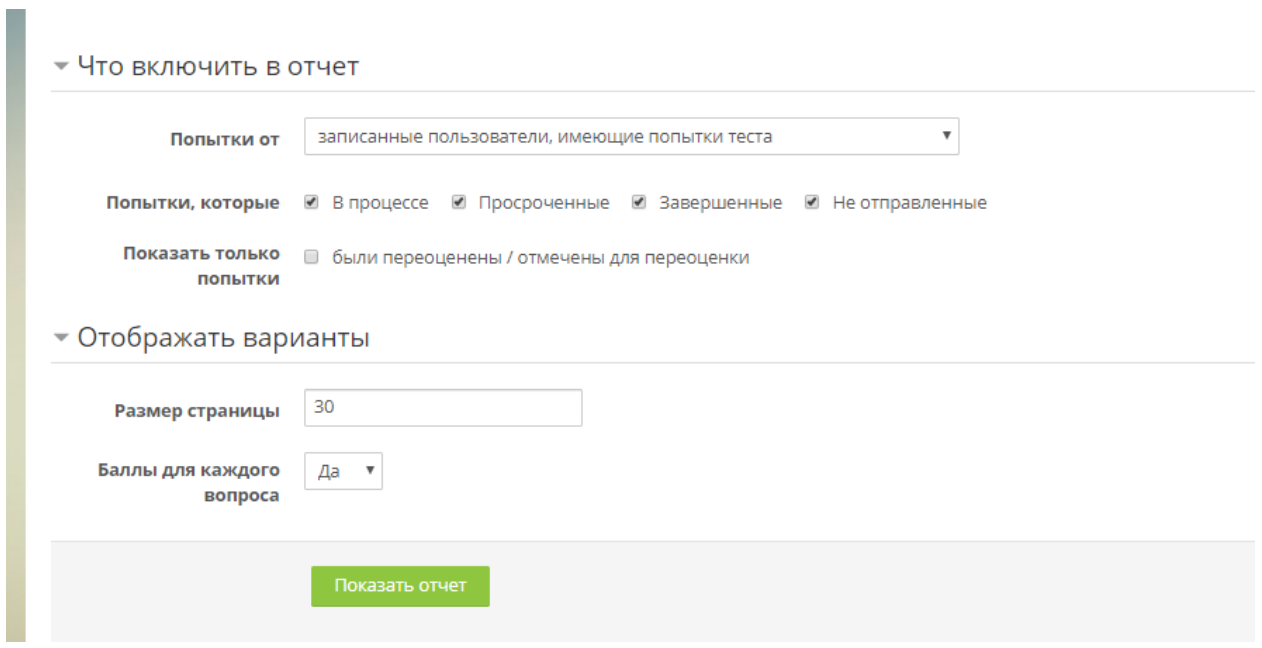

*Рисунок 2. Установка фильтра для отчета*

<span id="page-3-0"></span>В отчете будут представлены попытки студентов, для просмотра протокола по конкретному студенту нажать «Просмотр попытки» [\(Рисунок 3\)](#page-3-1)

<span id="page-3-1"></span>

|                    |        |  |                                          |            |              |                                                      |              |  |         |  |                               |              |   |  |                   |   |           |  |                                         |  |            |  |         |                   |   |   |              |      |              |              |                             |                     |                     |         | Сбросить настроики та |
|--------------------|--------|--|------------------------------------------|------------|--------------|------------------------------------------------------|--------------|--|---------|--|-------------------------------|--------------|---|--|-------------------|---|-----------|--|-----------------------------------------|--|------------|--|---------|-------------------|---|---|--------------|------|--------------|--------------|-----------------------------|---------------------|---------------------|---------|-----------------------|
|                    |        |  | Имя                                      | <b>Bce</b> |              | A <b>5 B</b> T <b>A</b> E                            |              |  |         |  | EX                            |              |   |  |                   |   |           |  | $3$ $M$ $K$ $n$ $M$ $H$ $O$ $n$ $P$ $C$ |  |            |  | T y     | $\Phi$            | x | Щ | $\mathbf{q}$ | Ш    | Щ            | э.           | $RO$ $R$                    |                     |                     |         |                       |
|                    |        |  | Фамилия                                  | <b>Bce</b> |              | $A \mid B \mid B \mid T \mid A \mid E \mid E \mid X$ |              |  |         |  |                               | $\mathbf{B}$ | И |  | к л               | M | r the pla |  | $O \mid n \mid P$                       |  | $\epsilon$ |  | T y     | $\Phi$            | X | Ц | $-4$         | Ш    | Щ            | $\mathbf{B}$ | $RO$ $R$                    |                     |                     |         |                       |
| іличные данные как |        |  | Значения, разделяемые запятыми (.csv)    |            |              |                                                      | $\checkmark$ |  | Скачать |  |                               |              |   |  |                   |   |           |  |                                         |  |            |  |         |                   |   |   |              |      |              |              |                             |                     |                     |         |                       |
|                    | П      |  | Адрес электронной почты<br>Имя / Фамилия |            |              |                                                      |              |  |         |  | Состояние                     |              |   |  | Тест начат        |   |           |  | Завершено                               |  |            |  |         | Затраченное время |   |   |              |      | Оценка/10,00 |              |                             | <b>B.1</b><br>/5,00 | <b>B.2</b><br>/5.00 |         |                       |
|                    | $\Box$ |  | Тест Тест<br>Просмотр попытки            |            | test@nhy.yuj |                                                      |              |  |         |  | Завершены                     |              |   |  | 19 мая 2023 11:34 |   |           |  | 19 мая 2023 11:34                       |  |            |  | 58 сек. |                   |   |   |              | 5.00 |              |              | $\times$ 0,00 $\times$ 5,00 |                     |                     |         |                       |
|                    |        |  | Общее среднее                            |            |              |                                                      |              |  |         |  |                               |              |   |  |                   |   |           |  |                                         |  |            |  |         |                   |   |   |              |      | 5,00(1)      |              |                             | 0,00(1)             |                     | 5,00(1) |                       |
|                    |        |  |                                          |            |              |                                                      |              |  |         |  | Переоценить выбранные попытки |              |   |  |                   |   |           |  | Удалить выбранные попытки               |  |            |  |         |                   |   |   |              |      |              |              |                             |                     |                     |         |                       |

*Рисунок 3. Сводная таблица по попыткам*

Протокол выполнения тестирования дает развернутую картину прохождения обучающимся тестирования [\(Рисунок 4\)](#page-4-1). Преподаватель может проанализировать какие вопросы вызвали у студента наибольшие сложности и т.д.

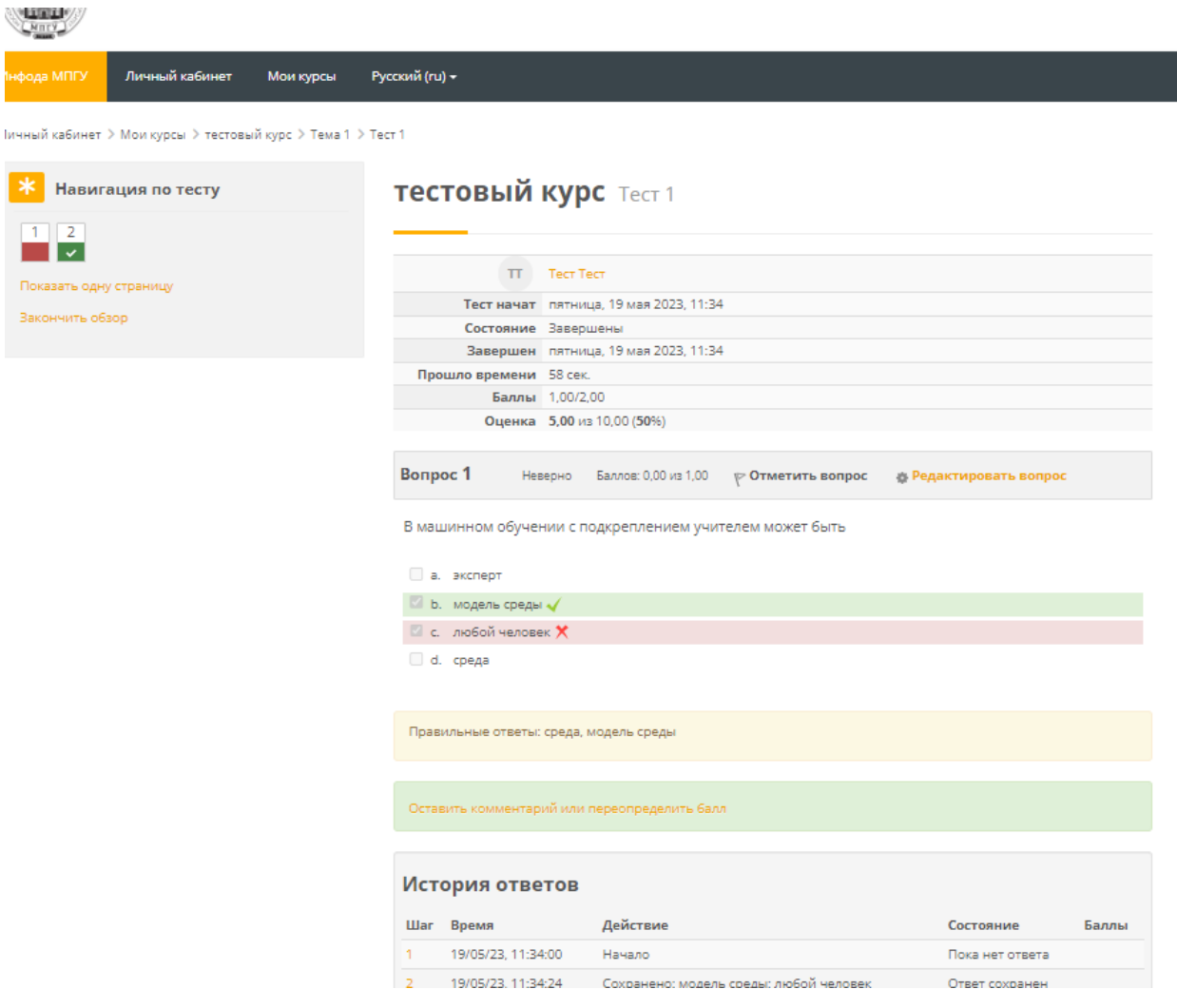

*Рисунок 4. Протокол тестирования*

#### <span id="page-4-1"></span><span id="page-4-0"></span>Удаление попыток тестирования

В случае, если преподаватель считает необходимым предоставить студенту возможность дополнительно пройти тест (например, при получении студентом оценки «неудовлетворительно», или в случае незавершенной попытки и т.д.) необходимо провести удаление уже использованных попыток тестирования.

При удалении попытки студент получает доступ к повторному прохождению теста.

**Важно! Преподаватель должен проверить настройки теста. Попытка будет доступна, если тестирование открыто по датам и нет установленных ограничений на сдачу**.

Для удаления надо выбрать в Сводной таблице у необходимого студента попытки и нажать «Удалить выбранные попытки» [\(Рисунок 5\)](#page-5-2).

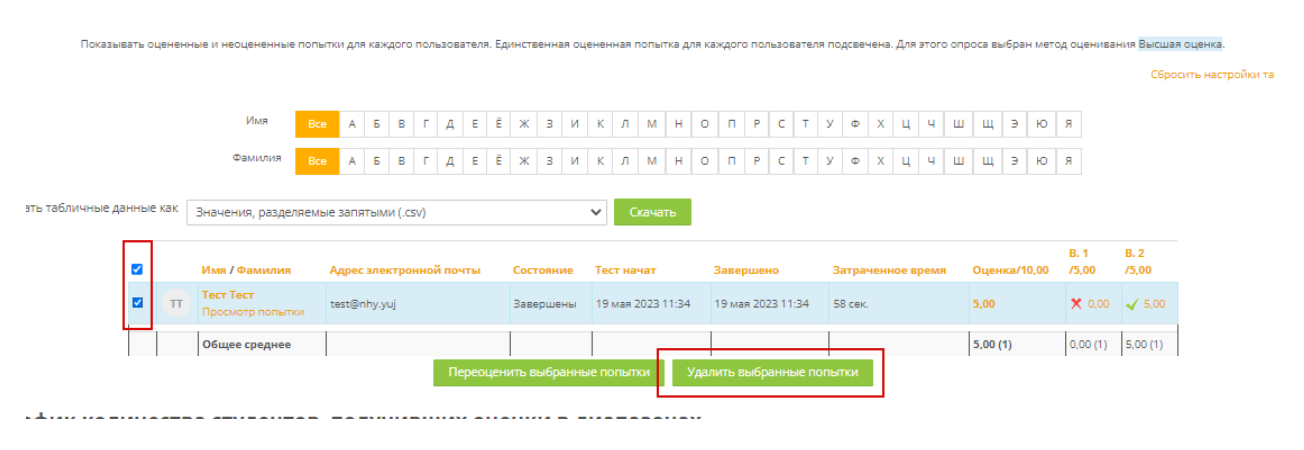

*Рисунок 5. Удаление попытки*

## <span id="page-5-2"></span><span id="page-5-0"></span>**Проверка работ и установка уведомлений в элементе «Задание».**

### <span id="page-5-1"></span>Настройка уведомлений

Уведомления о выполнении студентами задания в курсе помогают преподавателю контролировать ход учебного процесса и эффективно использовать свое время, проверяя элемент «Задание» только тогда, когда поступает новый ответ студента.

### **Преподавателю необходимо проверить: в настройках элемента «Задание» должно быть установлено «Да» на пункте «Уведомить преподавателей об отправке ответов».**

После отправки задания студентами у преподавателя загорается колокольчик в верхней панели [\(Рисунок 6\)](#page-5-3).

<span id="page-5-3"></span>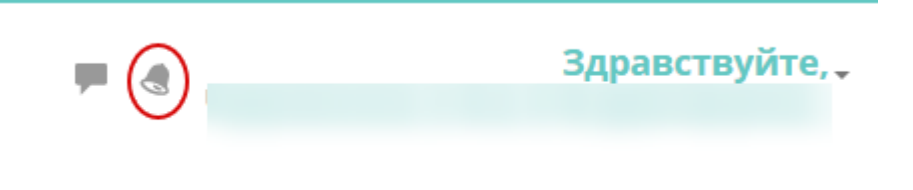

*Рисунок 6. Уведомления*

В настройках уведомлений можно установить отправку писем при добавлении заданий студентами. Для этого нужно нажать на колокольчик и перейти в настройки [\(Рисунок 7\)](#page-6-1).

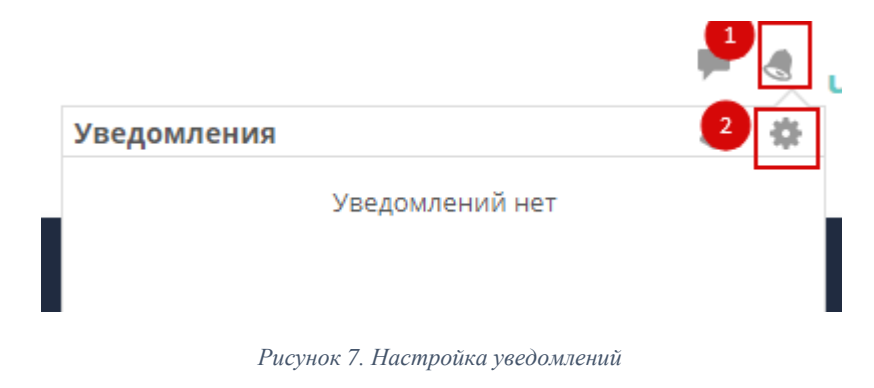

<span id="page-6-1"></span>В открывшемся меню установить необходимые настройки [\(Рисунок 8\)](#page-6-2).

### Настройка уведомлений

■ Отключить уведомления

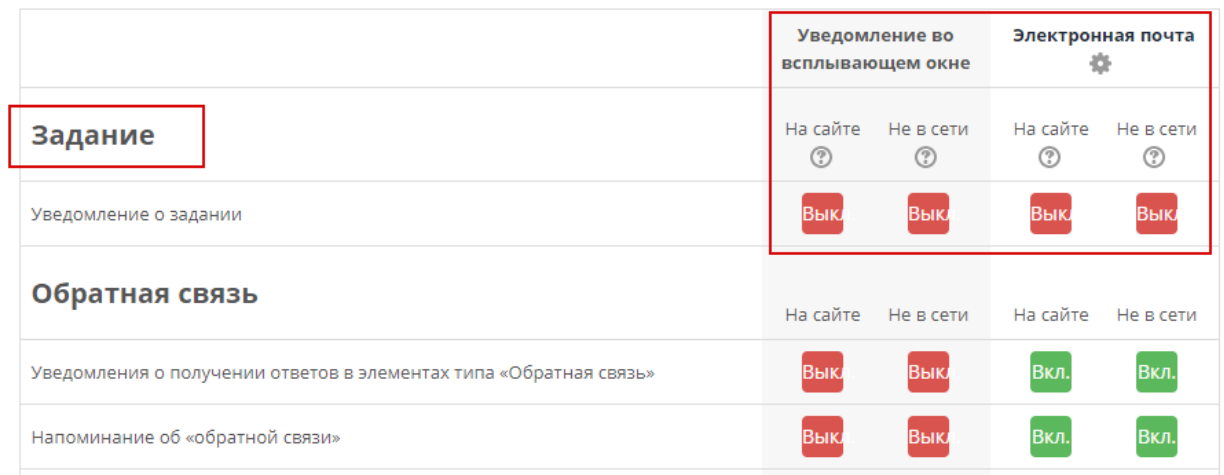

*Рисунок 8. Настройка уведомлений*

### <span id="page-6-2"></span><span id="page-6-0"></span>Проверка работ

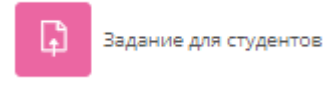

Для проверки работ необходимо нажать на элемент

Перейти в меню «Просмотр всех ответов» [\(Рисунок 9\)](#page-7-0).

## тестовый курс задание для студентов

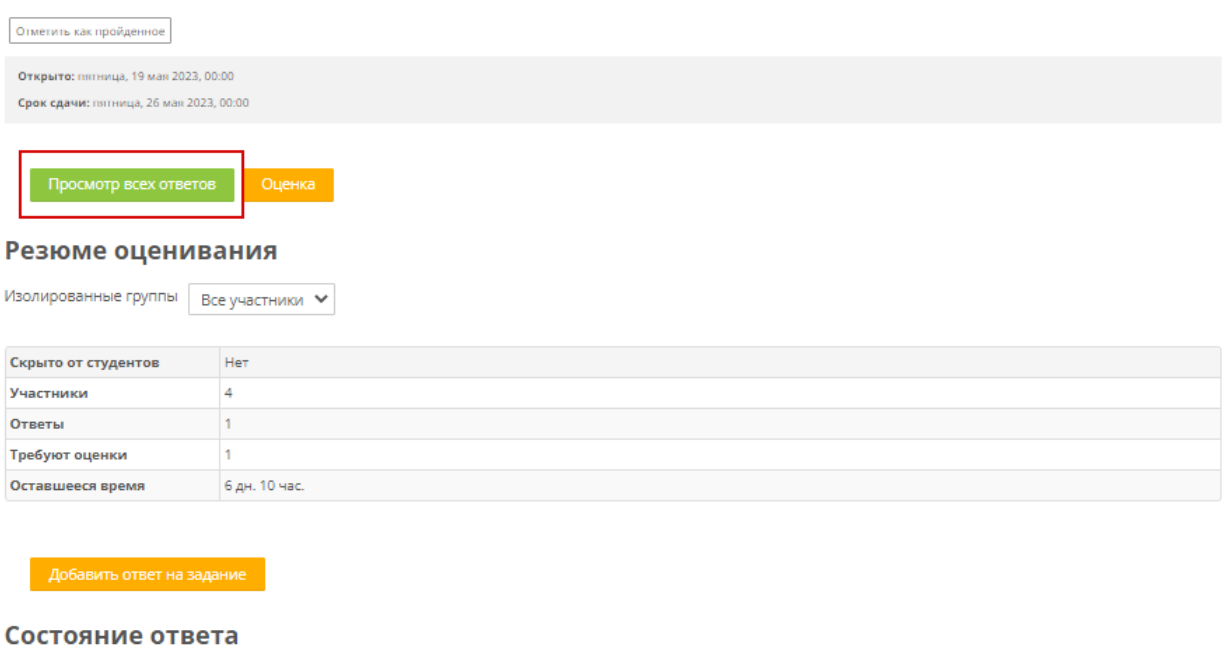

*Рисунок 9. Просмотр ответов*

<span id="page-7-0"></span>**Внизу** страницы необходимо выставить фильтр и представление, например, выбрать все работы, требующие оценки [\(Рисунок 10\)](#page-8-0).

Меню быстрая оценка позволяет оценивать работы в сводной таблице.

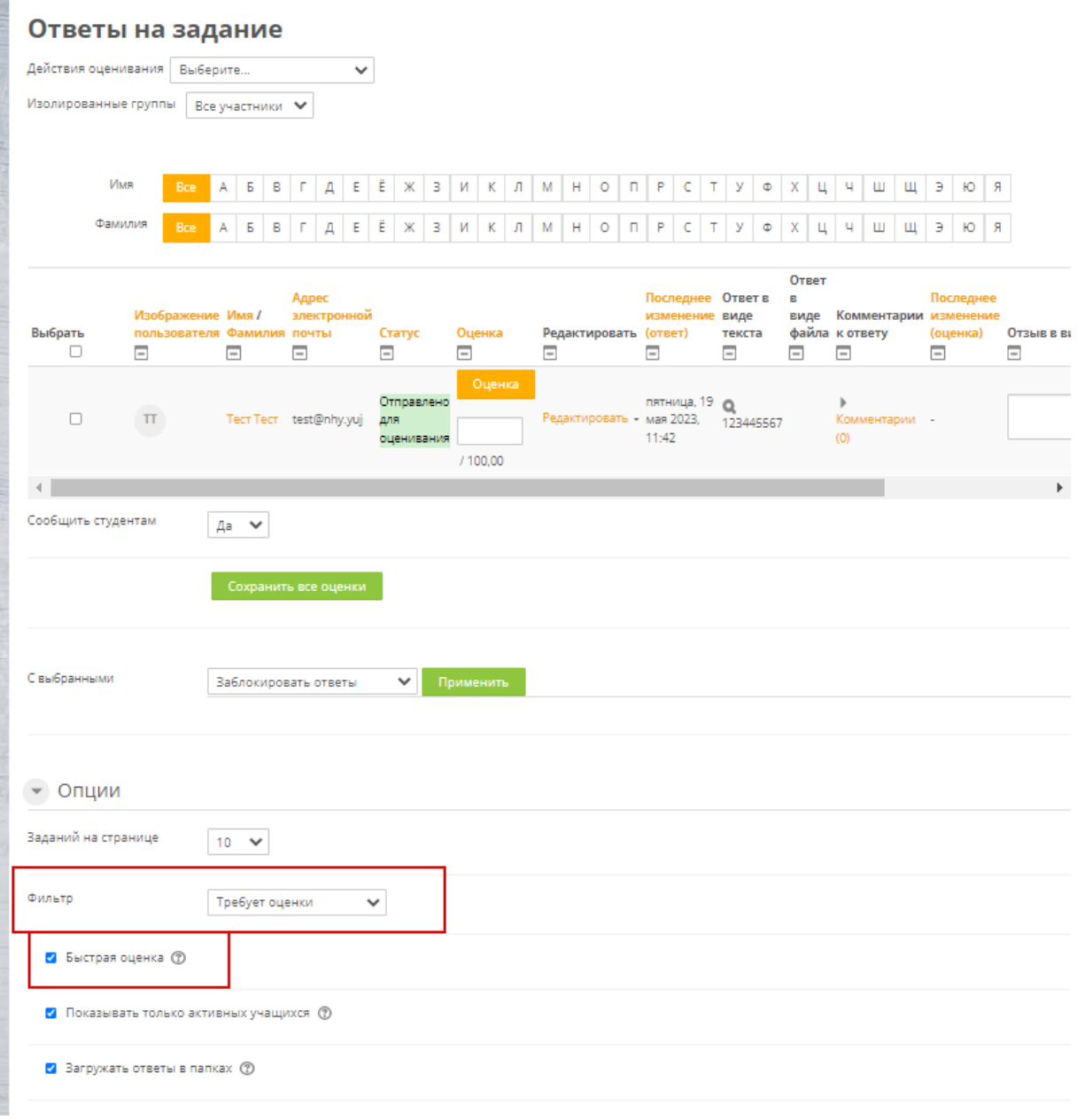

*Рисунок 10. Опции*

<span id="page-8-0"></span>После установки необходимых фильтров в сводной таблице выбрать пункт «Оценка» [\(Рисунок 11\)](#page-8-1).

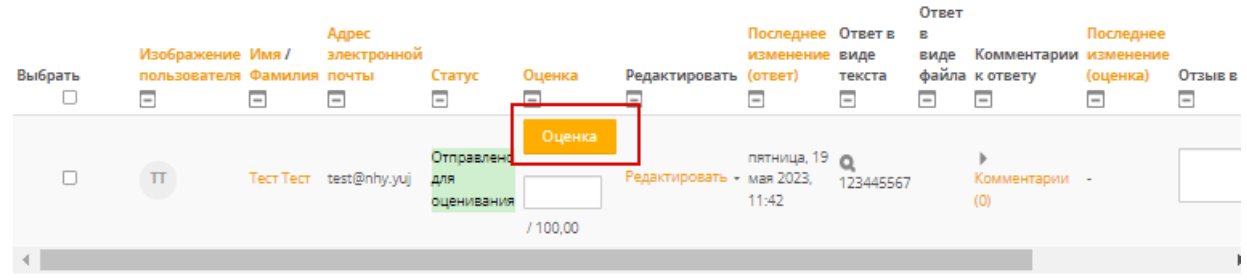

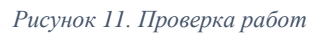

<span id="page-8-1"></span>В открывшемся окне проверить работу (файл или текст), поставить оценку, при необходимости написать комментарий и нажать «Сохранить» (или

сохранить и перейти к следующей работе) [\(Рисунок 12\)](#page-9-1).

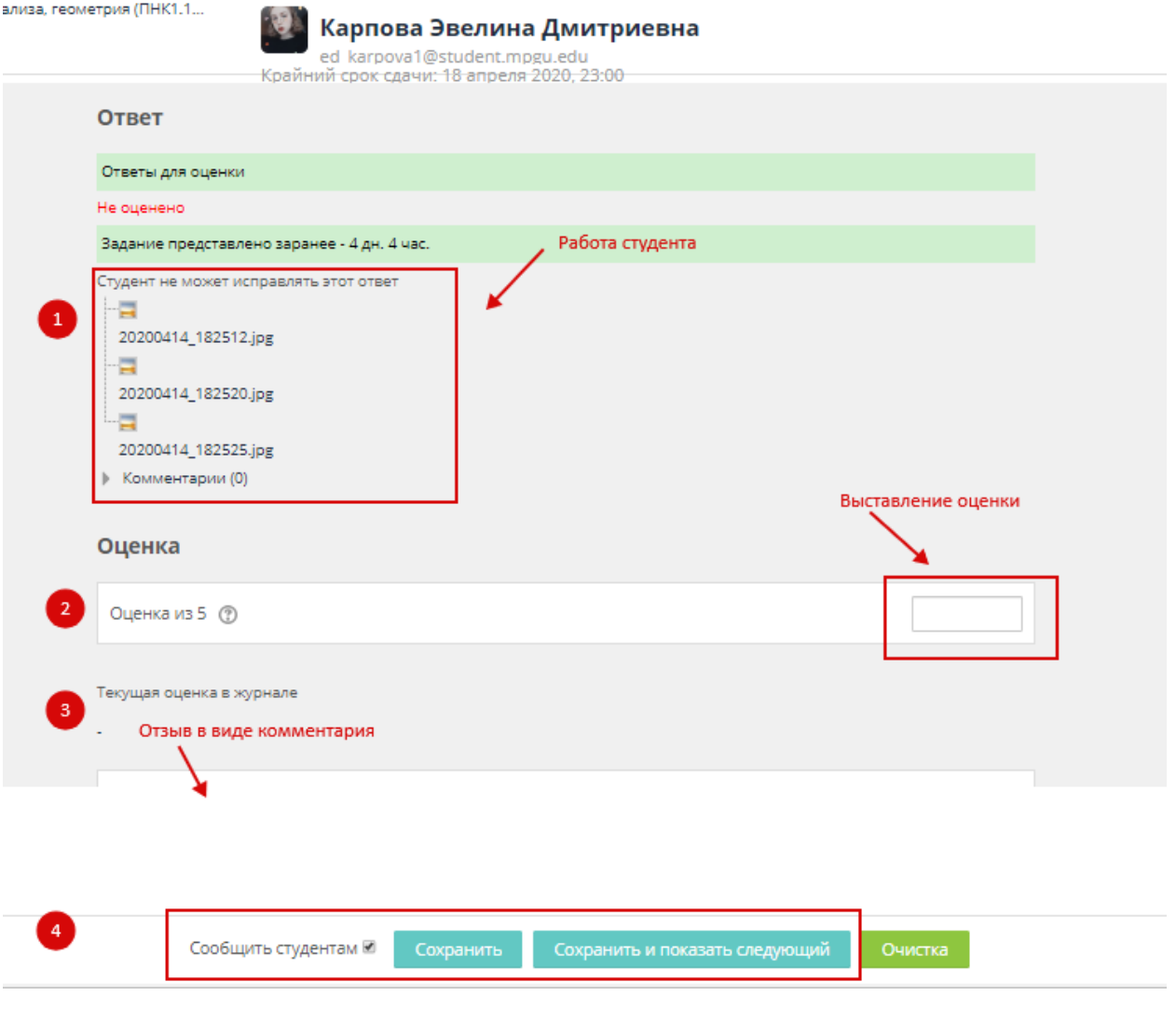

*Рисунок 12. Проверка работы*

#### <span id="page-9-1"></span><span id="page-9-0"></span>Продление сроков сдачи задания (индивидуально)

Если в настройках задания установлено разрешение на продление сроков прикрепления работ, в сводной таблице можно изменить дату для конкретного студента [\(Рисунок 13\)](#page-9-2).

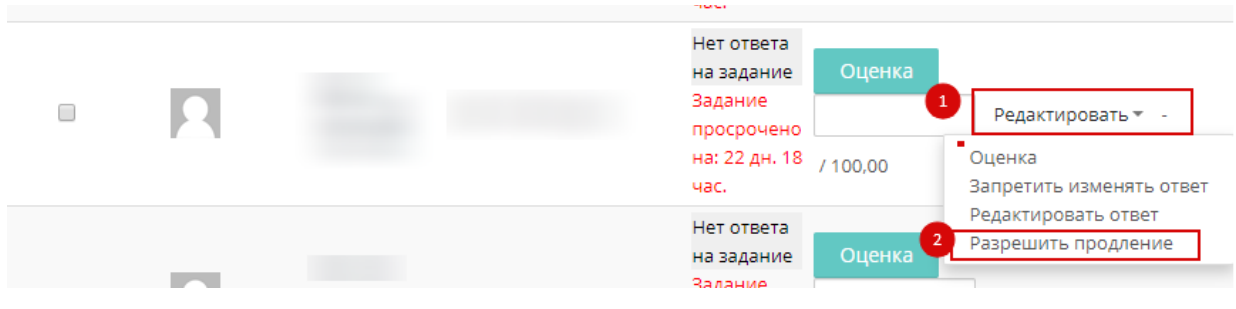

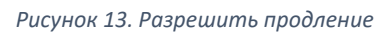

<span id="page-9-2"></span>Для продления необходимо установить дату срока продления [\(Рисунок 14\)](#page-10-0).

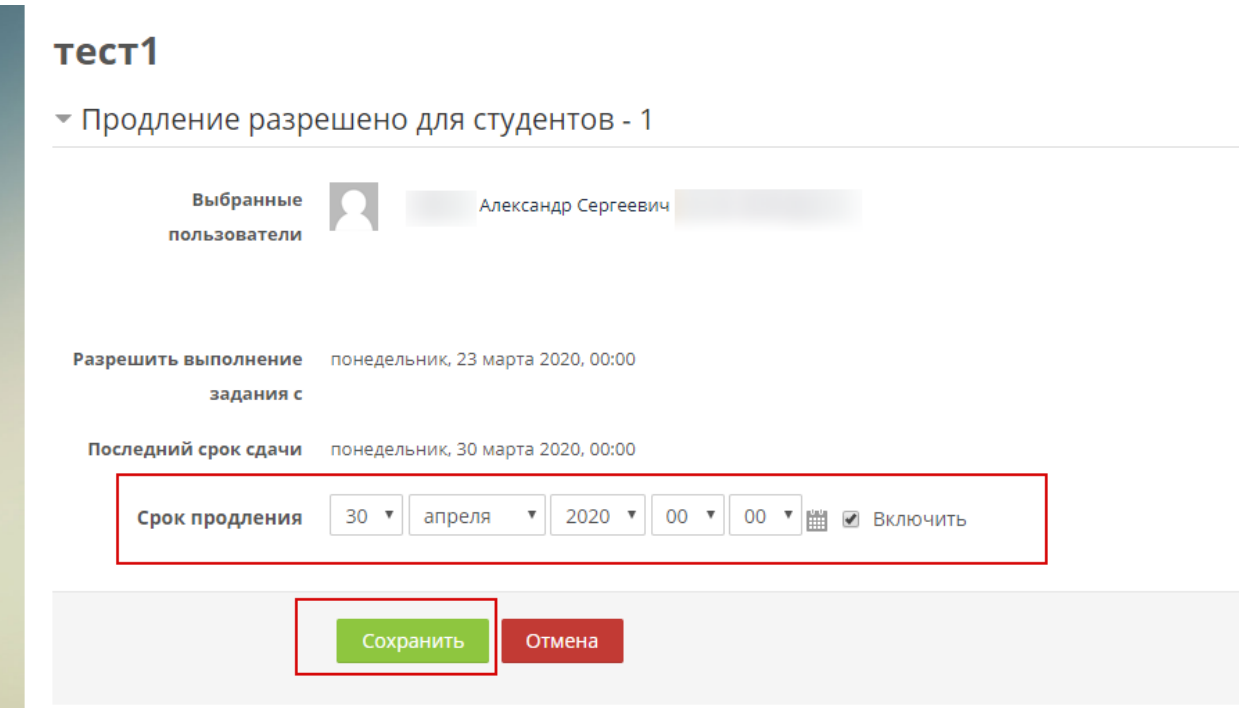

<span id="page-10-0"></span>*Рисунок 14. Продление срока сдачи*